## **Online Petition innnit** richtig ausfüllen

Klicke auf den Link und es öffnet sich die Petitionsseite. Im rechten Teil der Seite musst Du deine persönlichen Angaben eintragen

Nachdem Du auf den Button "Jetzt unterschreiben" geklickt hast erhältst Du kurze Zeit später eine E-Mail an deine auf der Petitionsseite angegebene E-Mailadresse gesendet.

In dieser Mail musst Du über den zweiten Button deine Unterschrift bestätigen. Mit dem ersten Button kannst Du zusätzlich einen Newsletter abonnieren; dieser Klick ist kein Muss.

## **Hier der screenshot dazu**

**Hier der screenshot dazu**

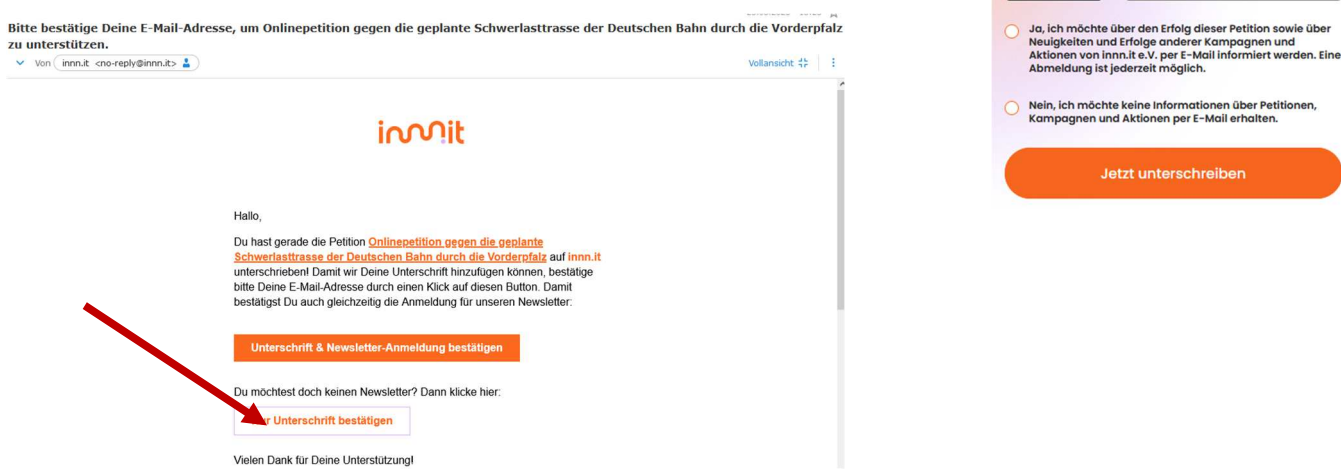

Jetzt unterstützen!

Vorname

Nachname

Deutschland

Ort

12345

 $\ddot{\phantom{0}}$ 

E-Mail\*  $E-Mail$ 

Wenn Du mit Klick auf den Button deine Unterschrift bestätigt hast, bekommst Du kurze Zeit danach eine zweite E-Mail von **innnit** zugesendet. Darin wird dir bestätigt, dass deine Unterschrift jetzt offiziell gezählt ist.

Du kannst dann die Petition mit anderen teilen; das wäre toll, wenn Du diese Abstimmung in deinem Bekanntenkreis weiterträgst!

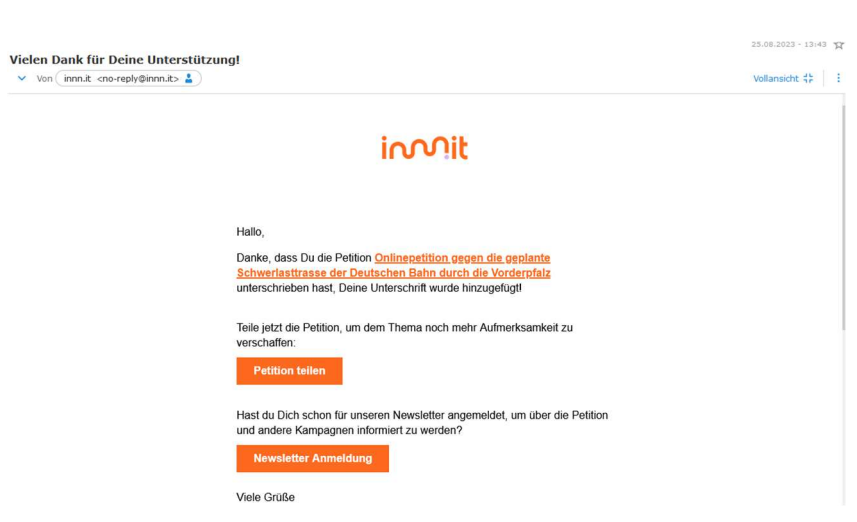